## Registrierung zu giropay

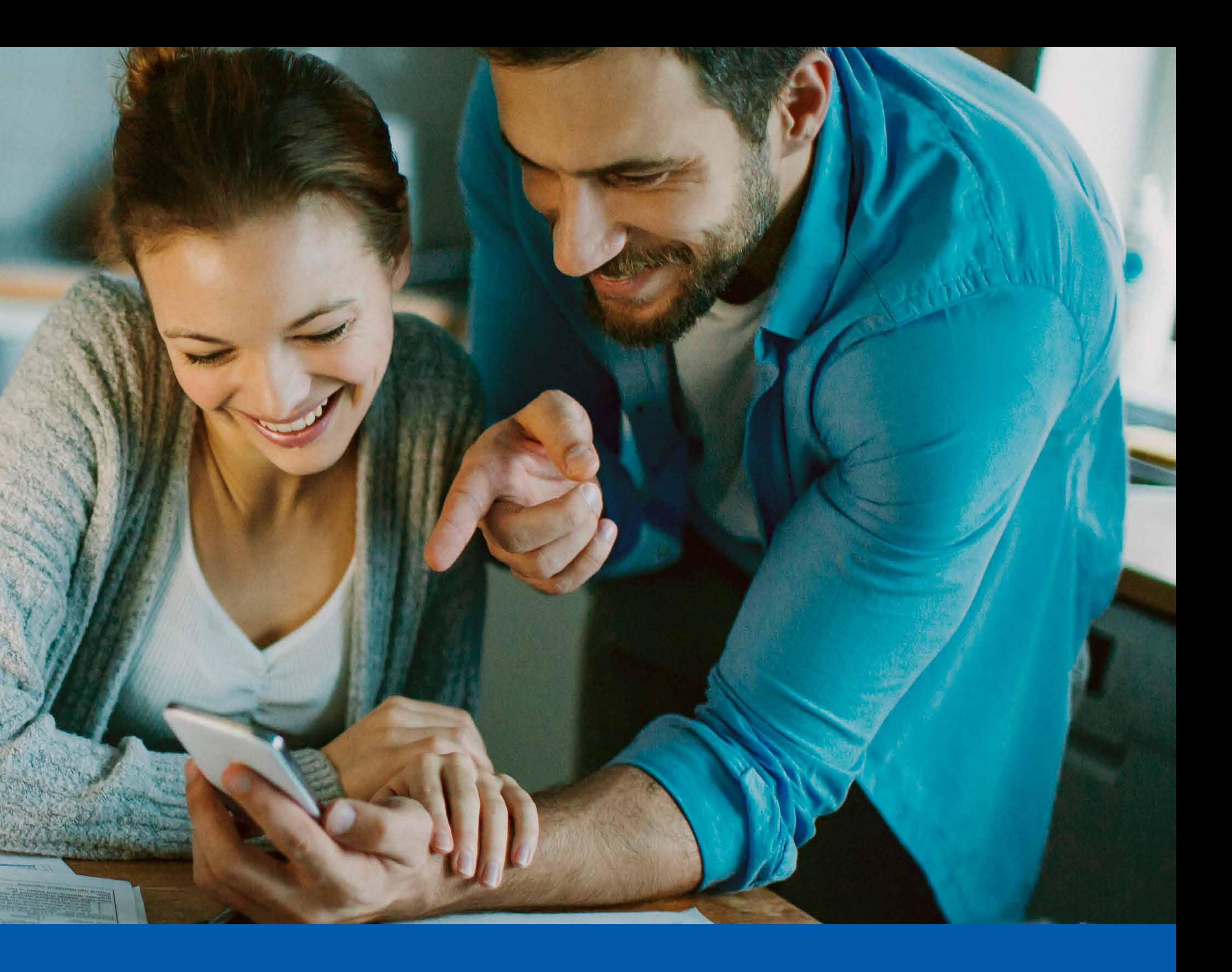

# **Sparda-Bank**

BADEN-WÜRTTEMBERG

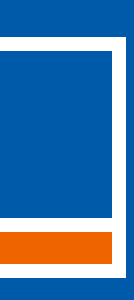

# SCHRITT-FÜR-SCHRITT ANLEITUNG

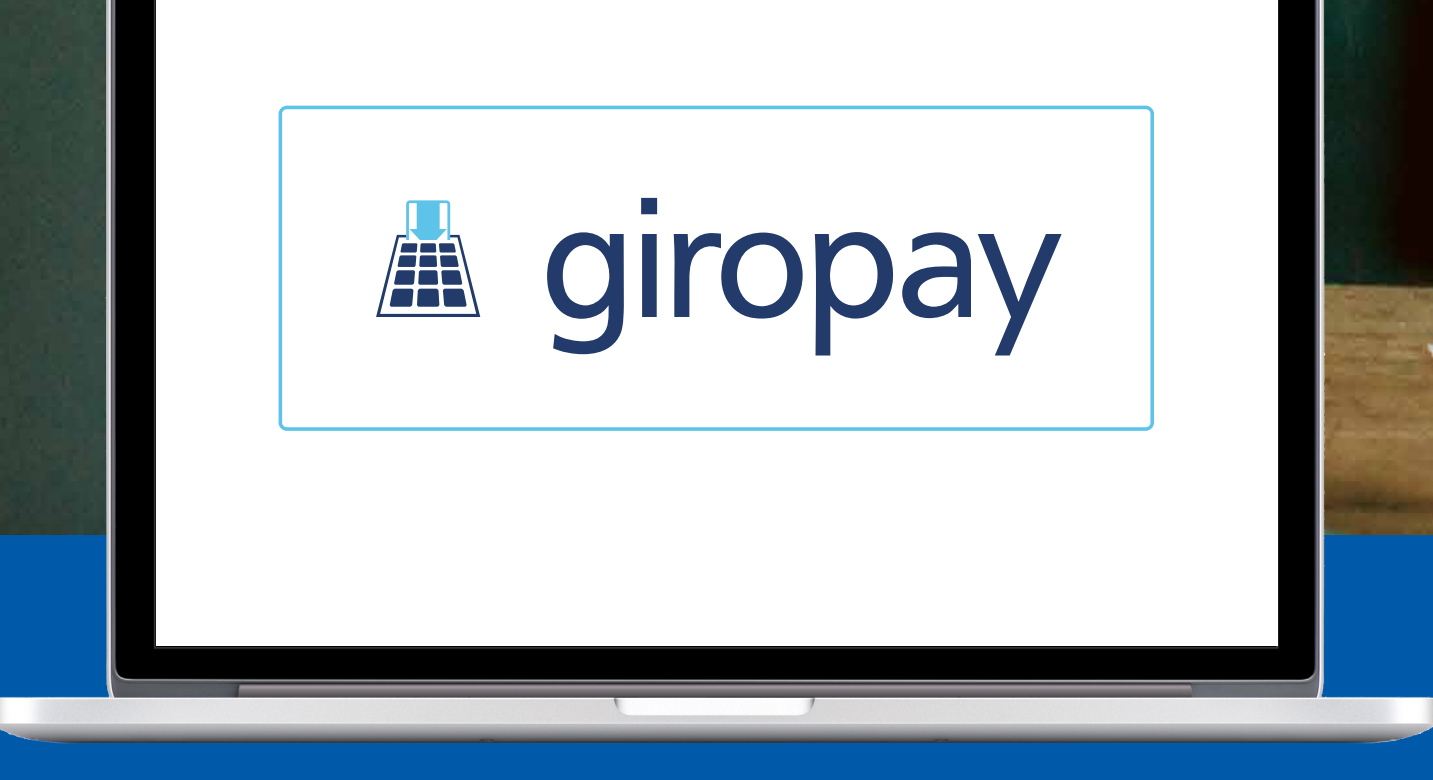

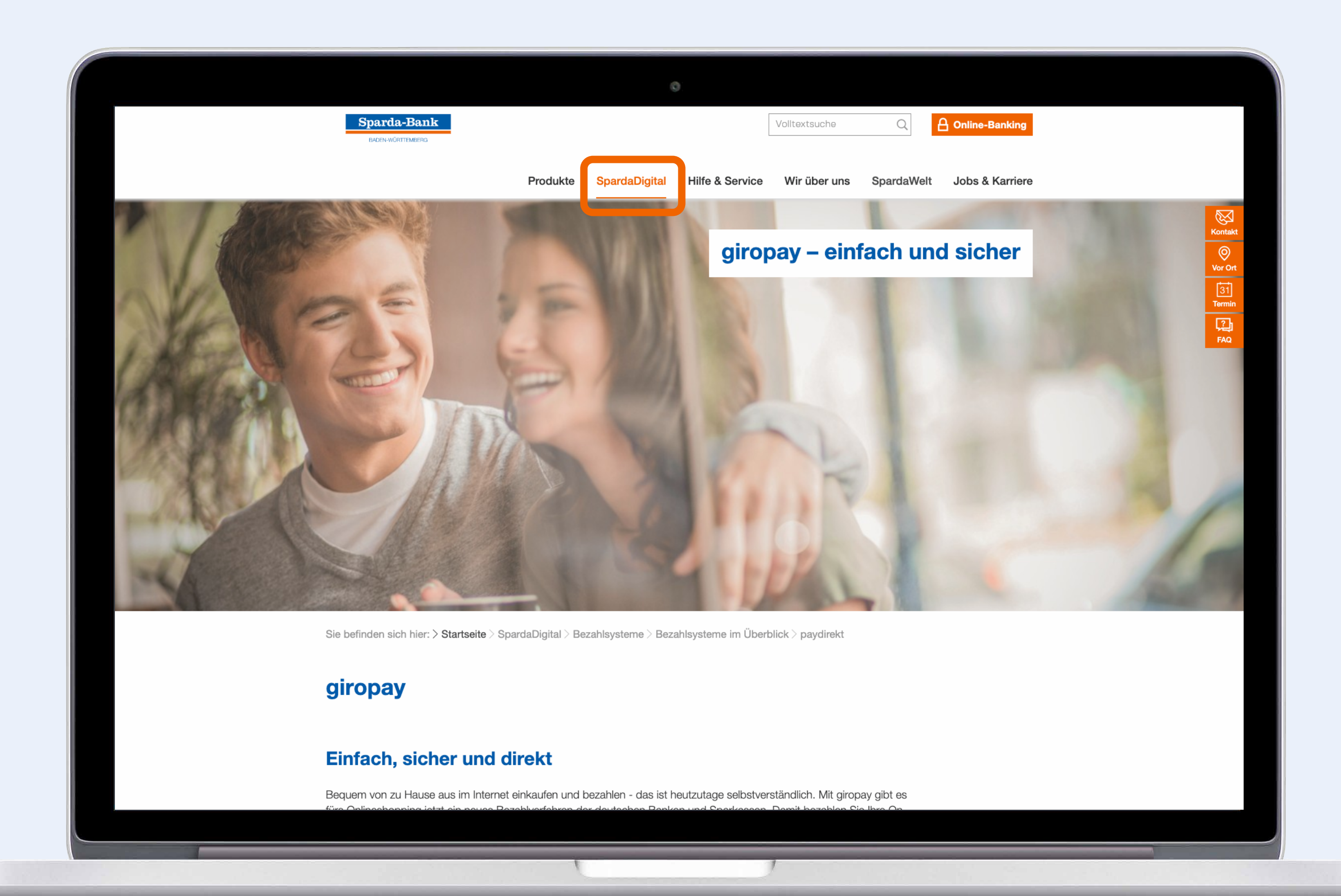

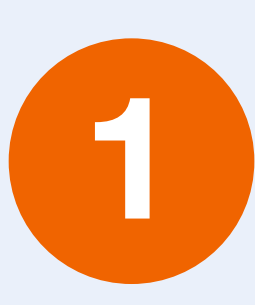

Geben Sie in Ihrem Internetbrowser "www.sparda-bw.de" ein.

Wählen Sie im Menübereich "SpardaDigital" über das Untermenü "Bezahlsysteme" den Punkt "giropay" aus oder klicken Sie direkt auf diesen Link:

www.sparda-bw.de/bezahlsysteme-paydirekt

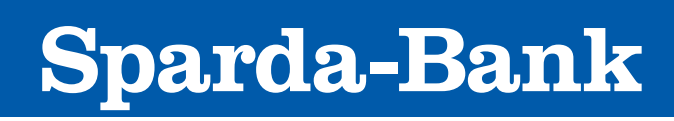

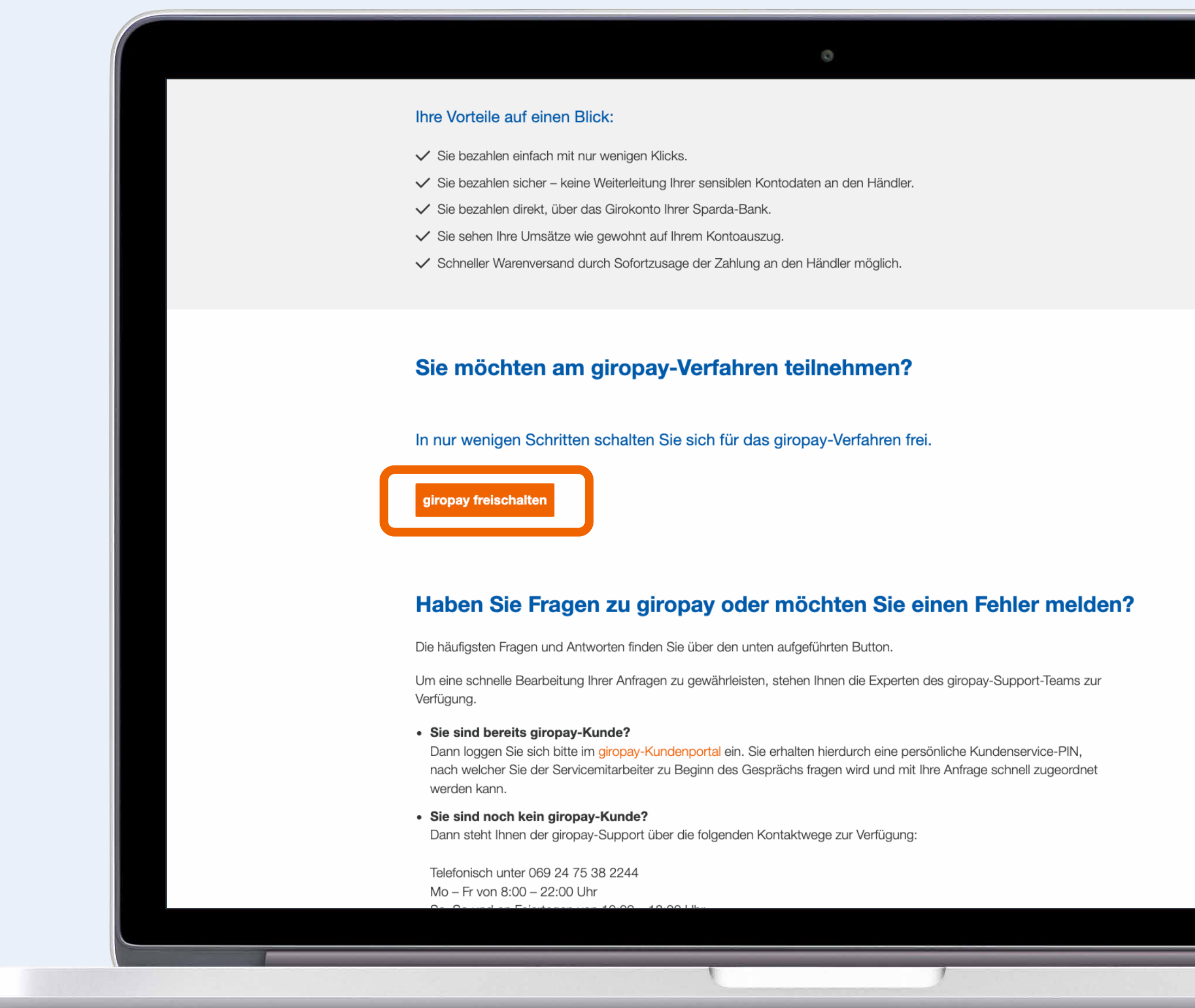

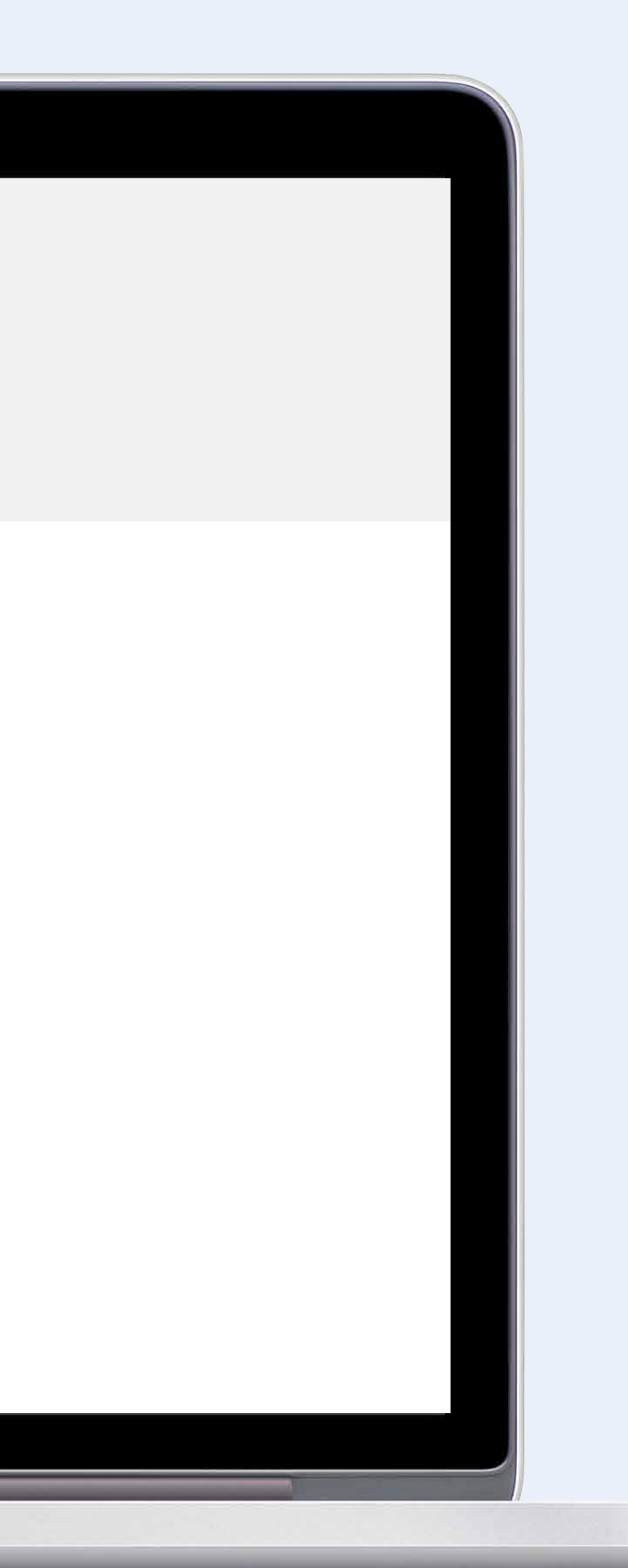

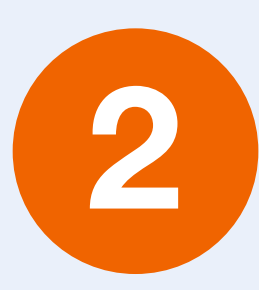

Scrollen Sie nach unten und klicken Sie auf "giropay freischalten".

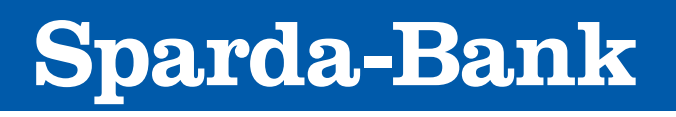

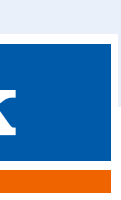

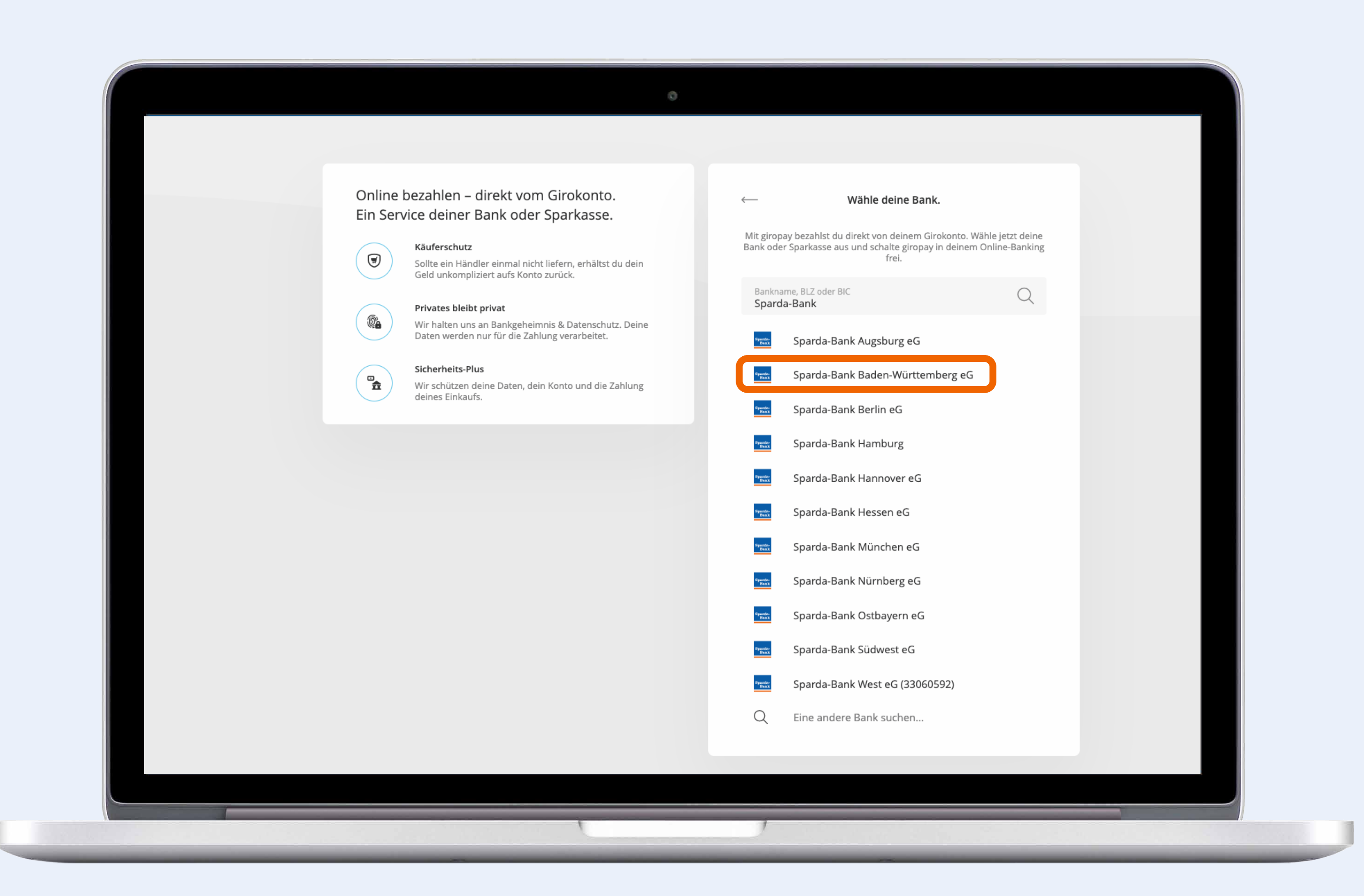

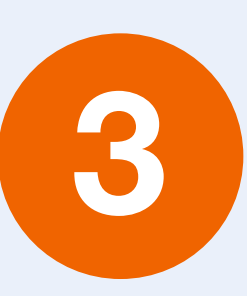

Sie werden auf die giropay-Website weitergeleitet. Geben Sie bitte "Sparda-Bank" im Suchfeld ein und wählen Sie die "Sparda-Bank Baden-Württemberg eG" aus.

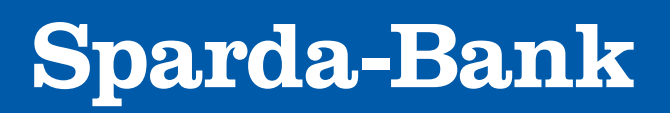

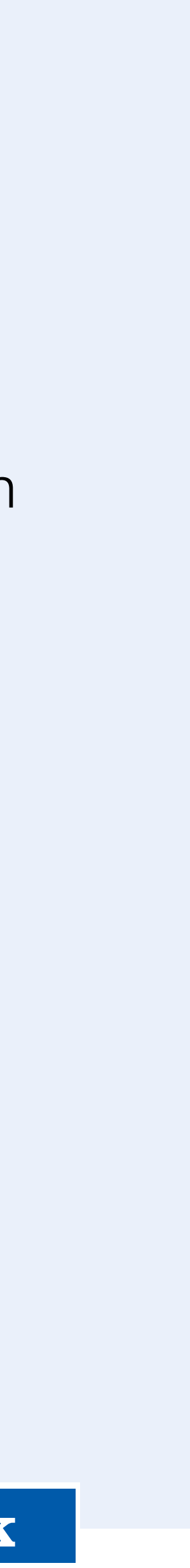

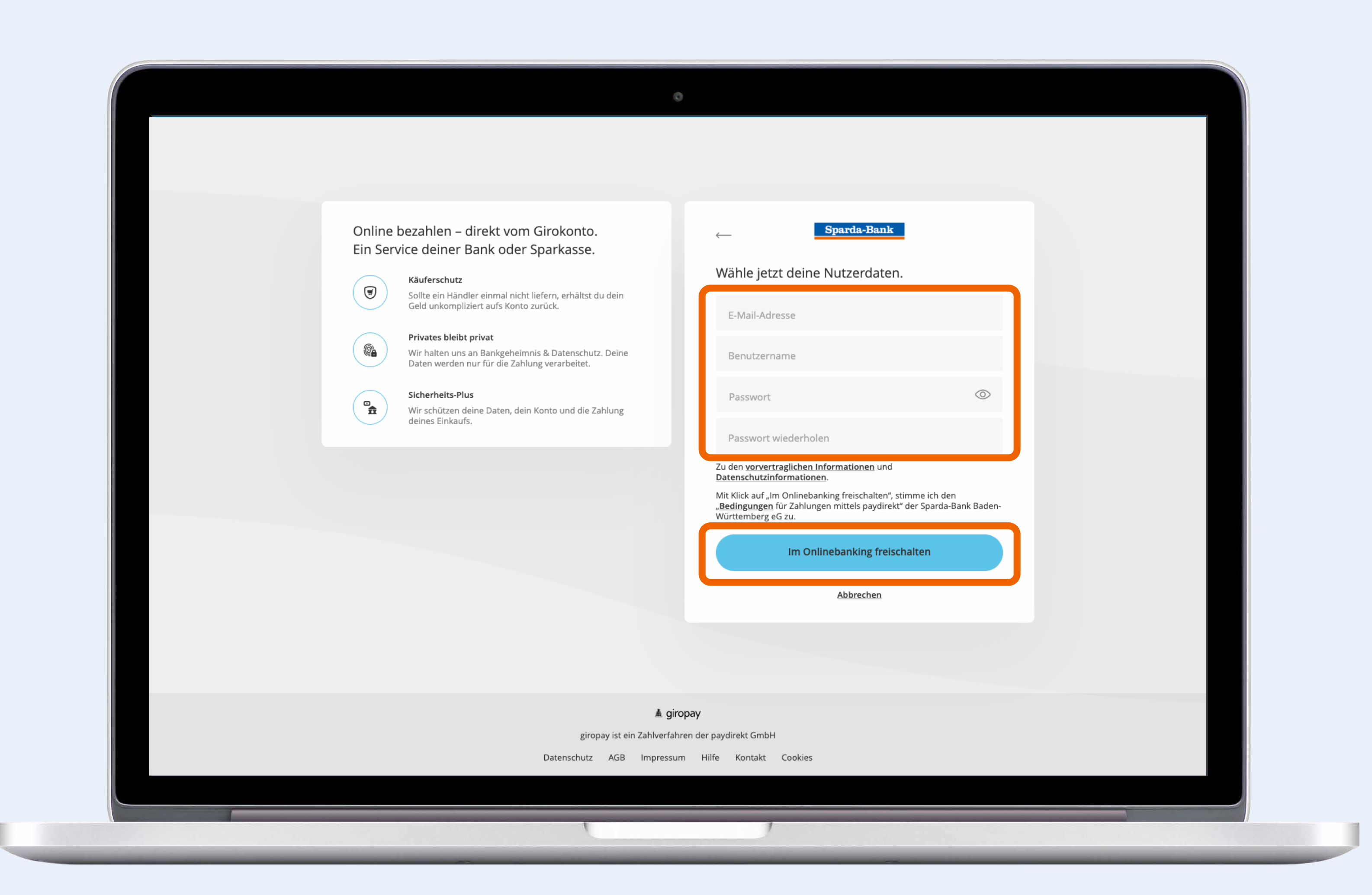

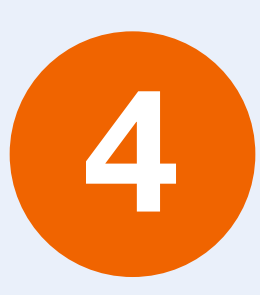

Geben Sie Ihre Nutzerdaten ein und vergeben Sie sich ein Passwort. Klicken Sie anschließend bitte auf "Im Onlinebanking freischalten"

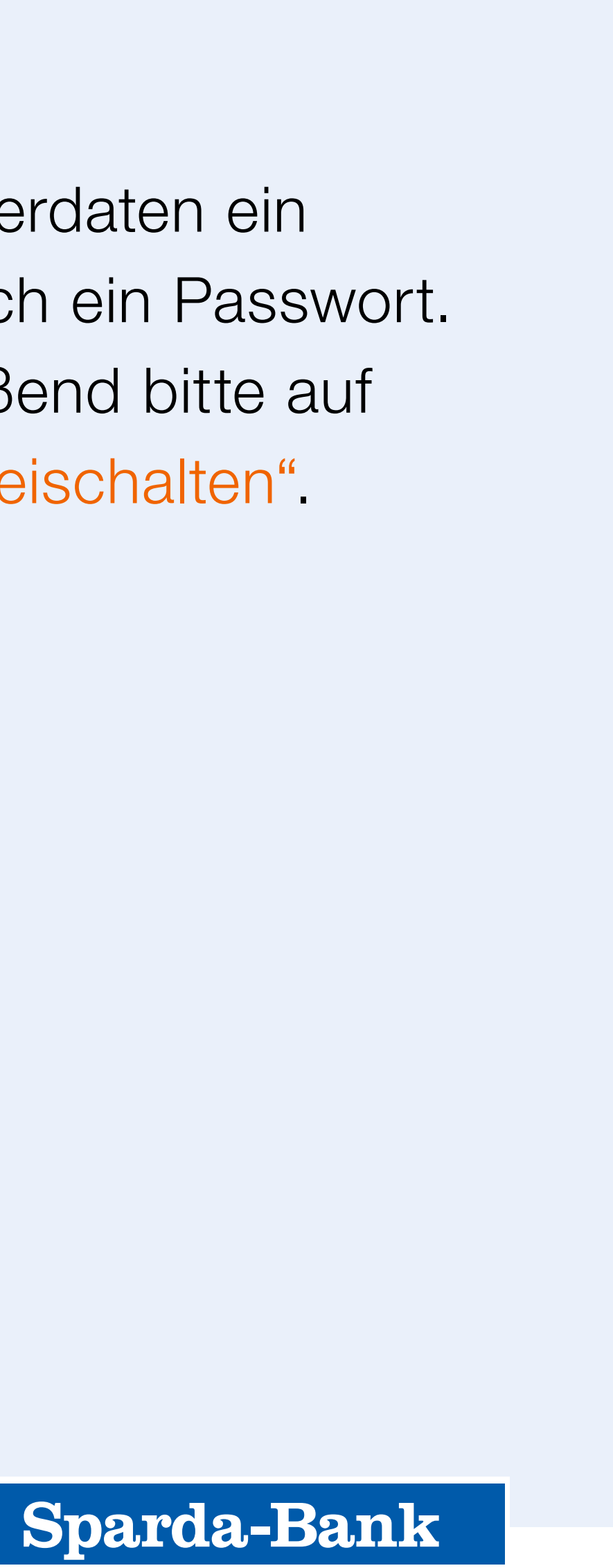

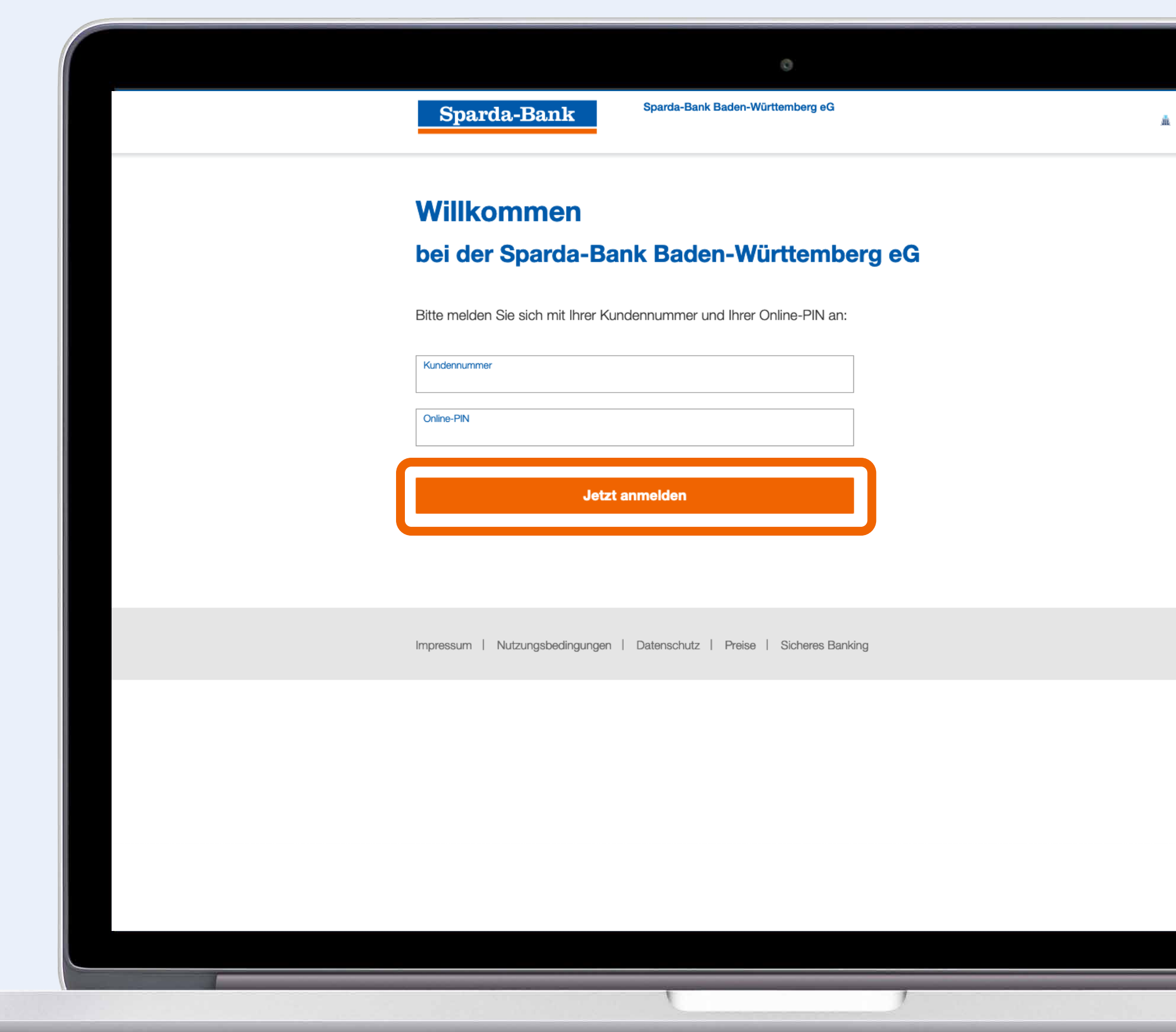

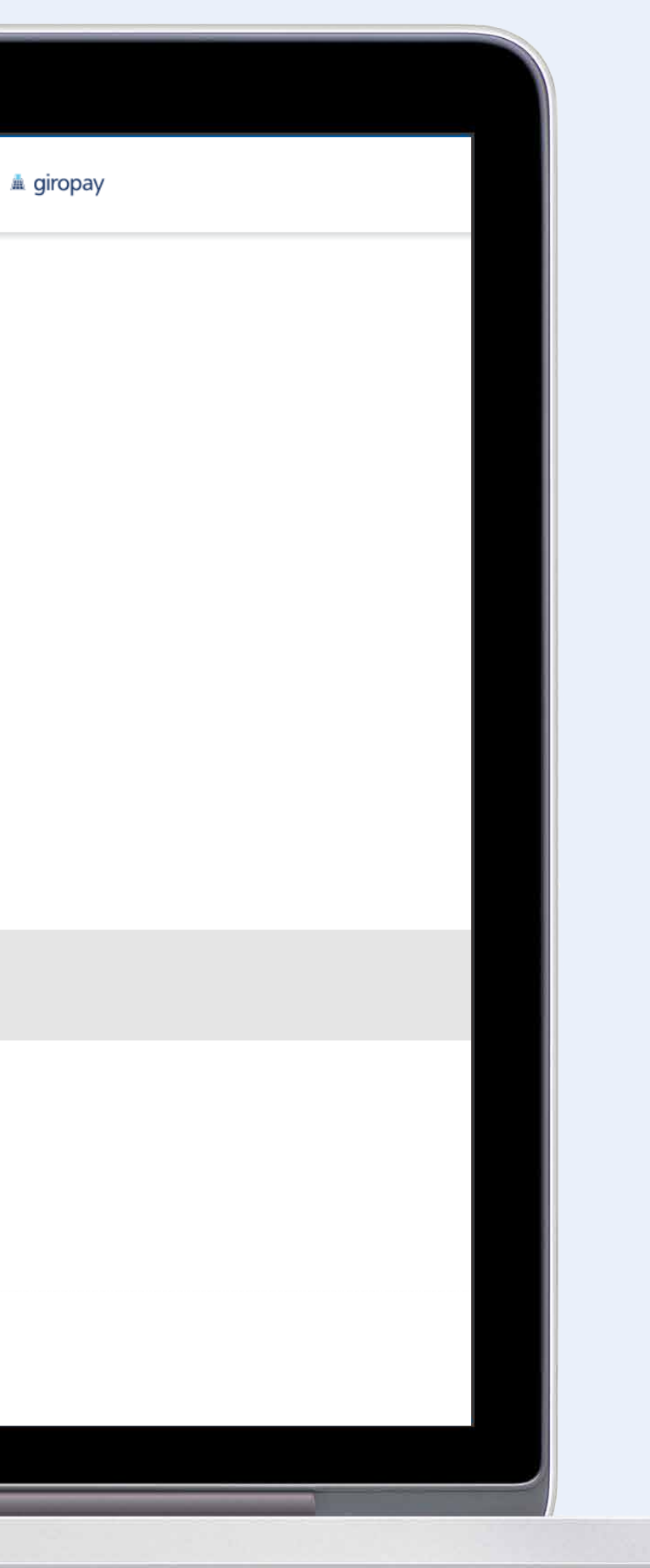

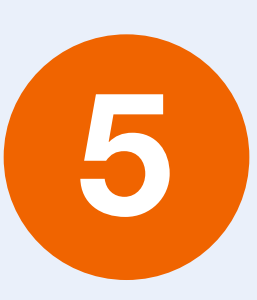

Es folgt die Weiterleitung auf das giropay-Cockpit der Sparda-Bank BW.

Nach Eingabe Ihrer Online-Banking Zugangsdaten (Kundennummer und Online-PIN) klicken Sie auf "Jetzt anmelden".

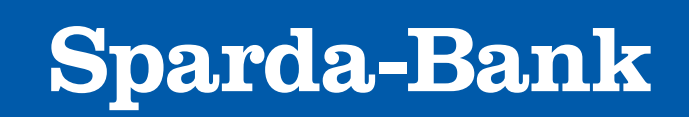

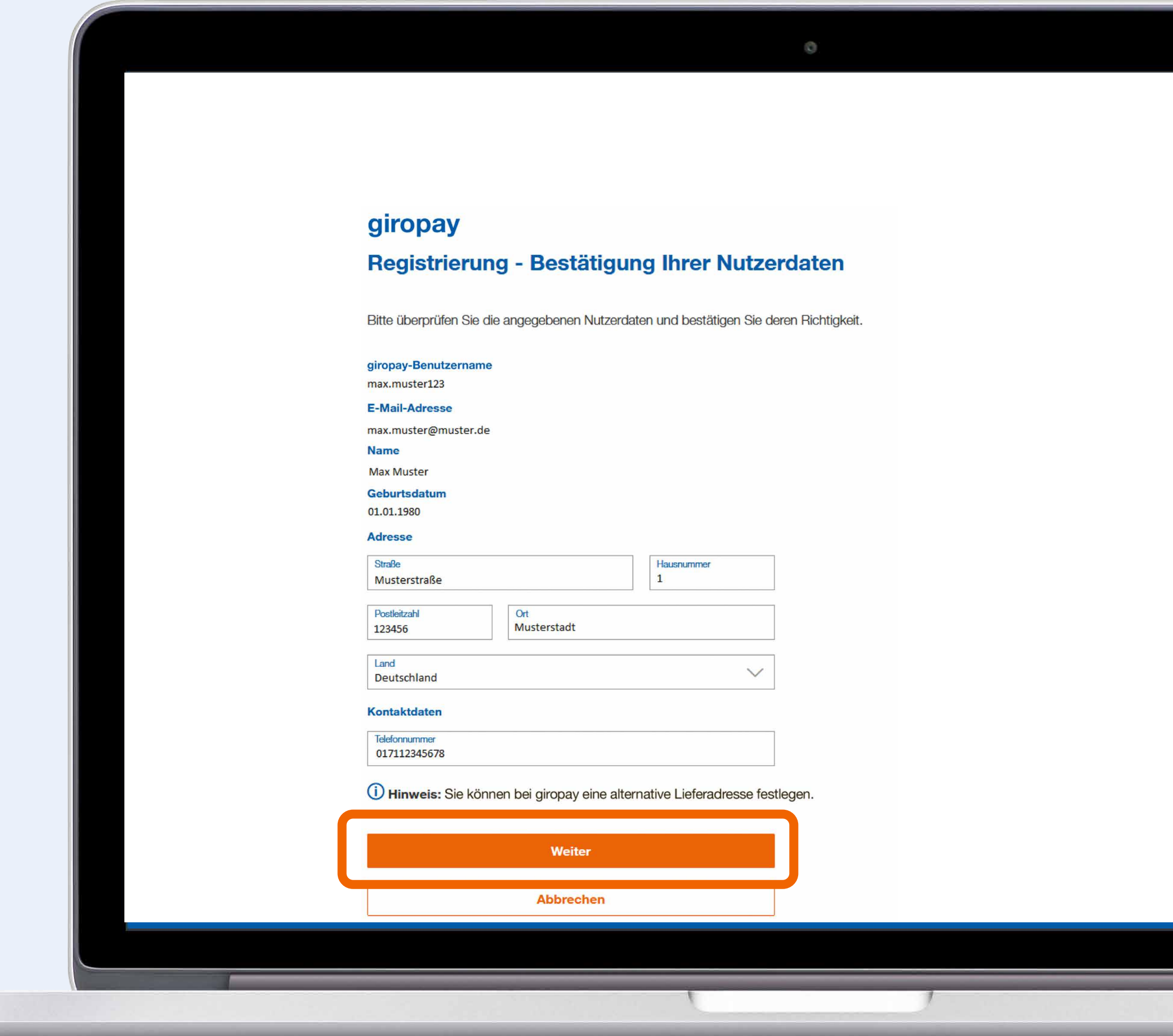

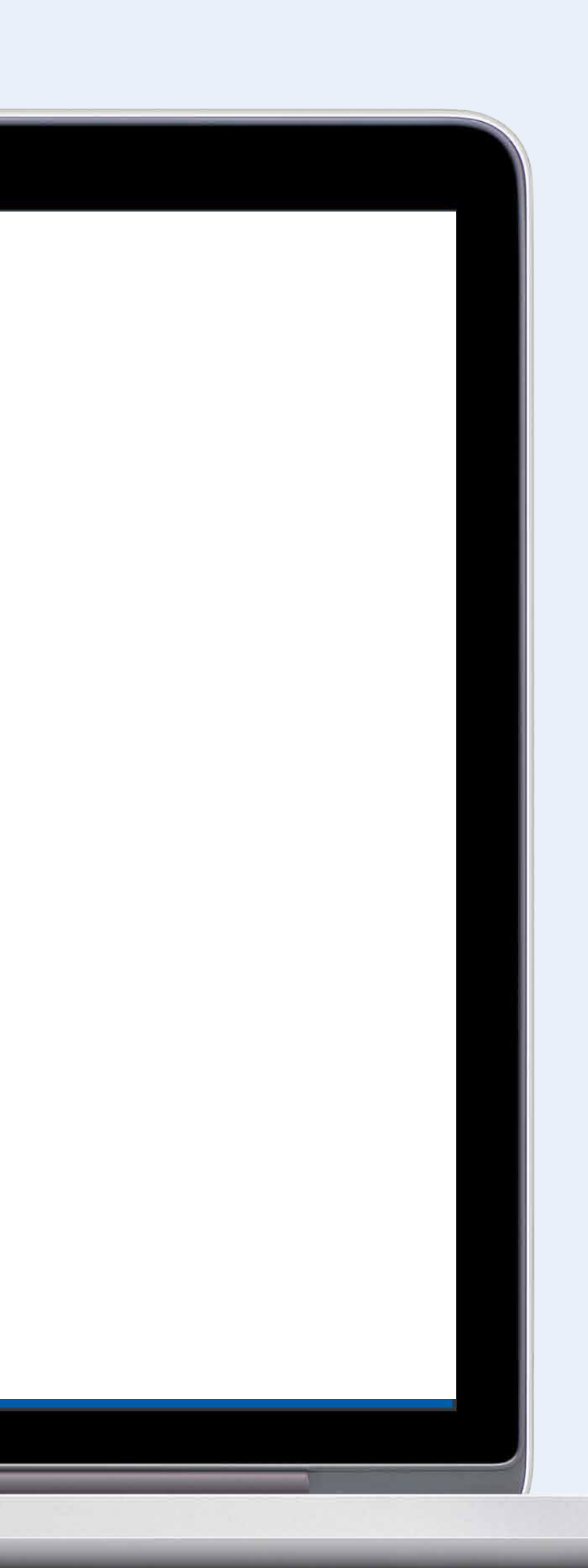

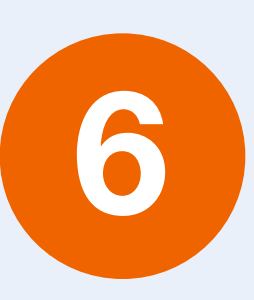

Nach der Anmeldung und Prüfung der Nutzerdaten bitte auf "Weiter" klicken.

Gegebenenfalls muss Ihre Telefonnummer/Handynummer noch ergänzt werden.

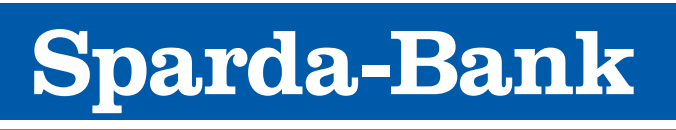

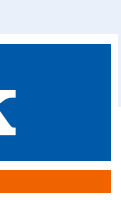

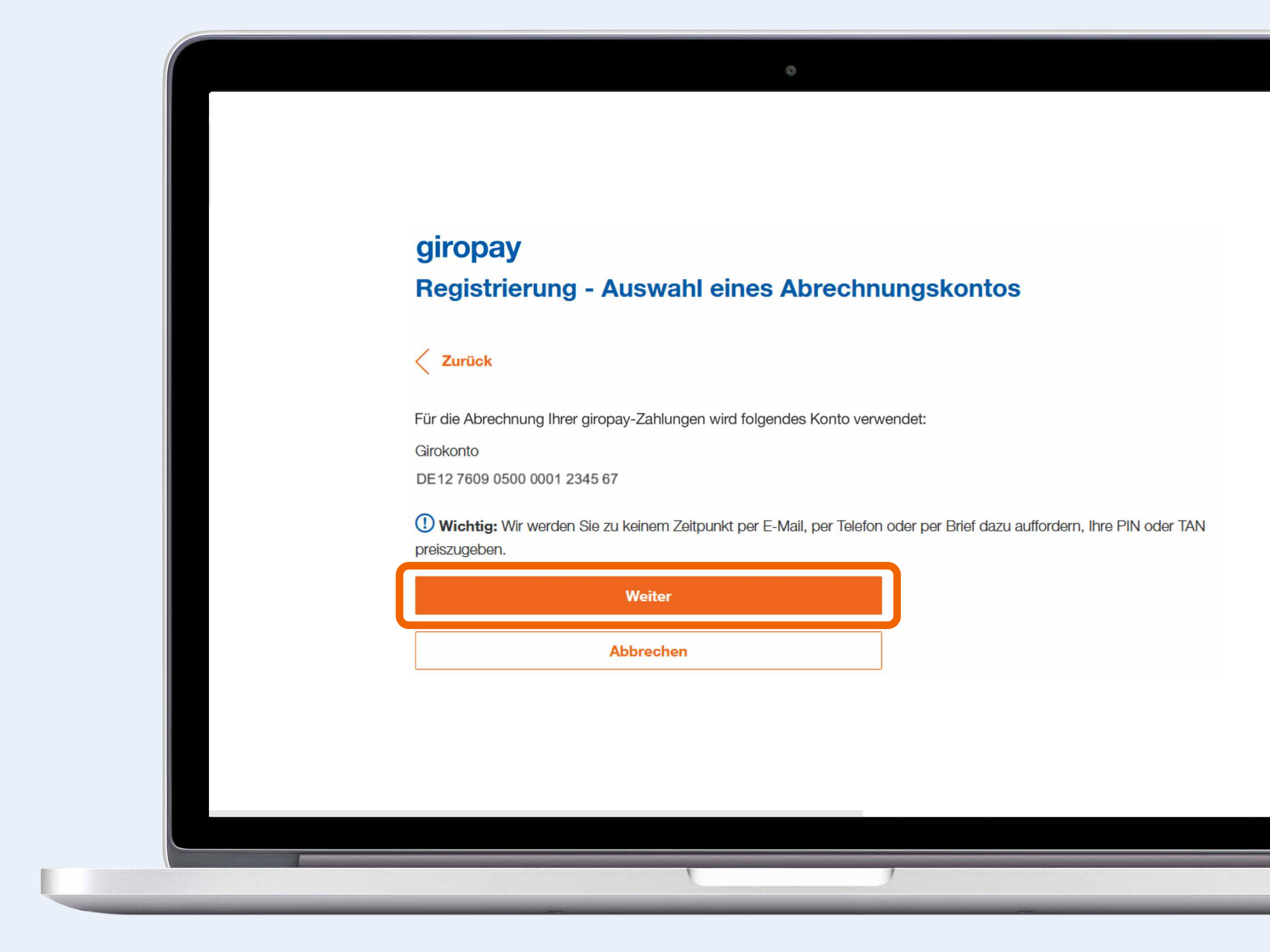

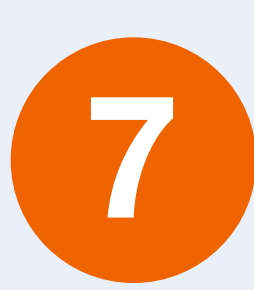

Überprüfen Sie die IBAN des Abrechnungskontos und klicken Sie auf "Weiter".

Bei mehreren Girokonten (Untergirokonten) kann das gewünschte Abrechnungskonto ausgewählt werden.

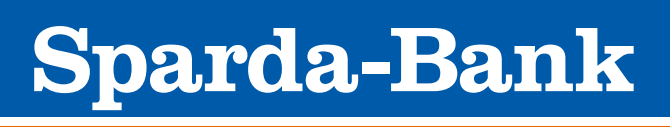

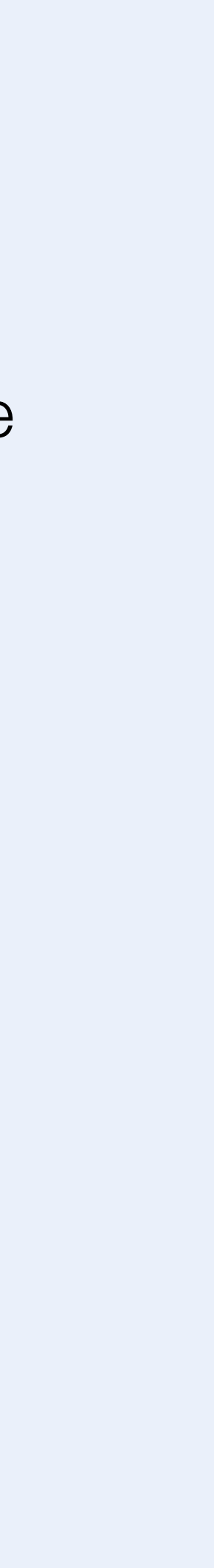

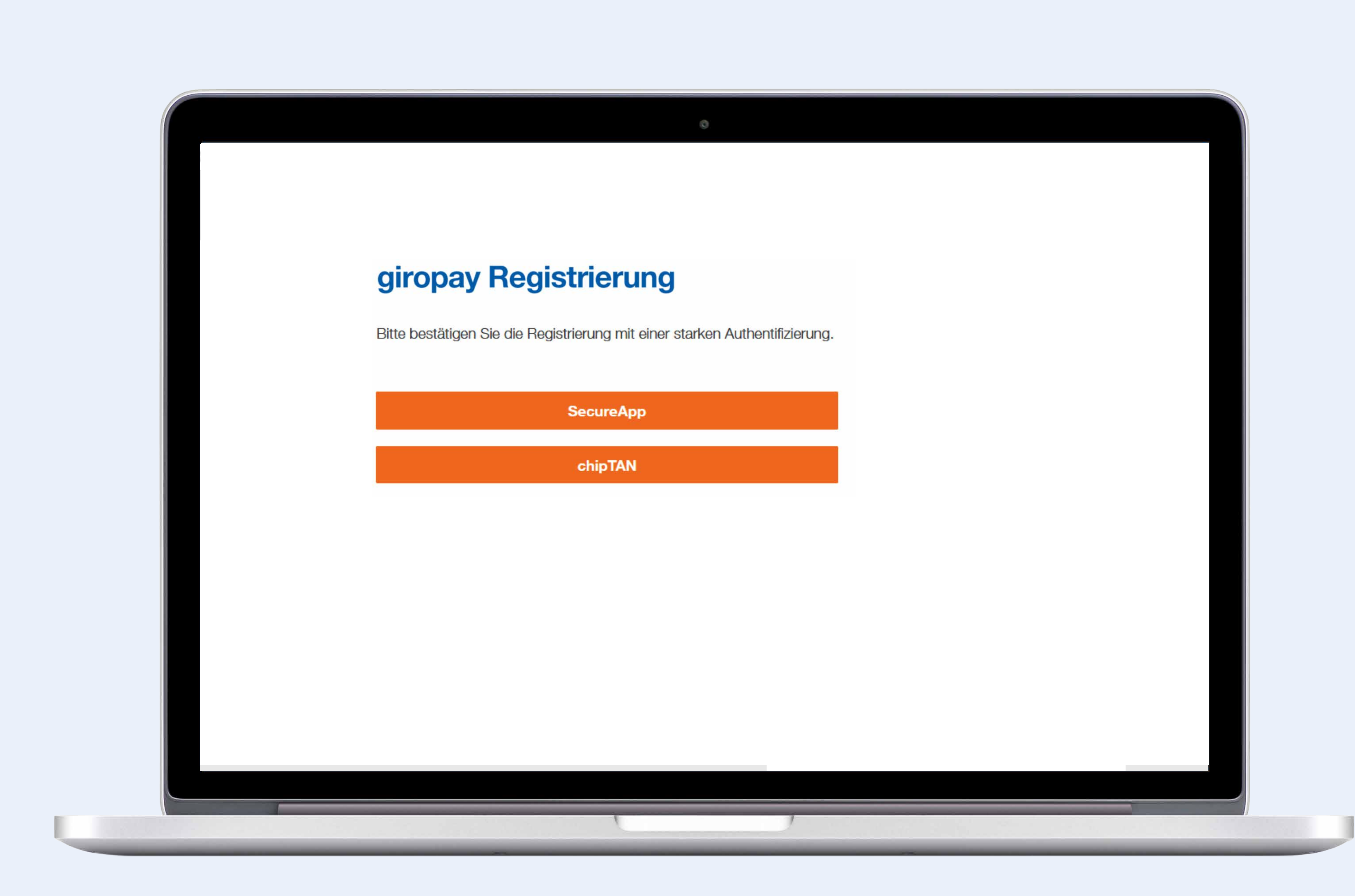

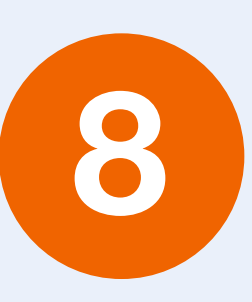

Anschließend muss die Registrierung noch mit der SpardaSecureApp oder dem ChipTAN-Verfahren freigegeben werden.

Wählen Sie das von Ihnen gewünschte Authentifizierungsverfahren aus.

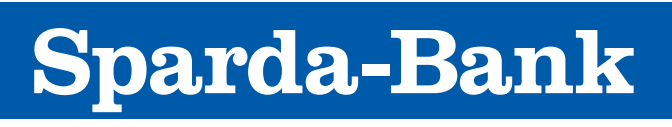

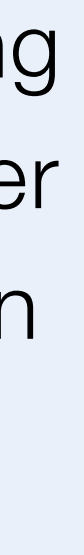

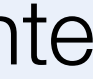

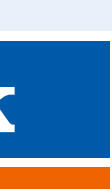

### giropay

### **Registrierung erfolgreich**

Sie haben paydirekt erfolgreich am 24.03.2021 um 17:18 Uhr freigeschaltet.

Sie erhalten jetzt eine E-Mail zur Bestätigung Ihrer giropay-Registrierung. Um giropay uneingeschränkt nutzen zu können, klicken Sie bitte auf den darin enthaltenen Aktivierungslink.

Auf der giropay-Internetseite können Sie weitere Lieferadressen hinterlegen, Ihre Einkäufe sofort sehen und eine diropay-App laden.

Aus dem Online-Banking werden Sie automatisch ausgeloggt, wenn Sie die giropay-Internetseite aufrufen.

Zurück zu giropay

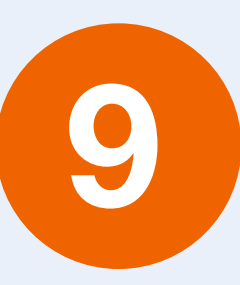

Nach der Freigabe durch die SpardaSecureApp oder durch das ChipTAN-Verfahren ist die Registrierung fast abgeschlossen.

Kehren Sie per Klick auf den orangenen Button zu giropay zurück.

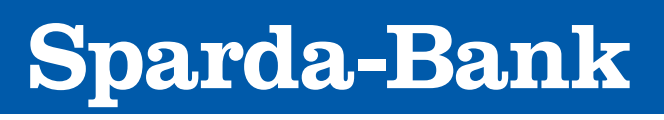

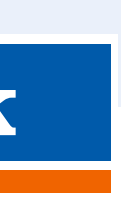

Sie erhalten die Meldung, dass giropay erfolgreich freigeschalten wurde.

Bitte öffnen Sie Ihren E-Mail-Eingang und bestätigen Sie Ihre E-Mail-Adresse in der Mail, die Ihnen von giropay zugeschickt wurde.

Anschließend kann giropay in vollem Umfang genutzt werden – wir wünschen Ihnen viel Freude damit.

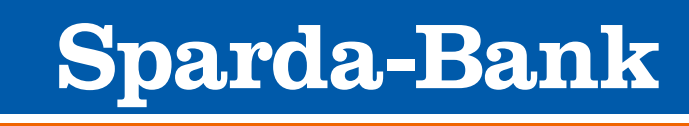

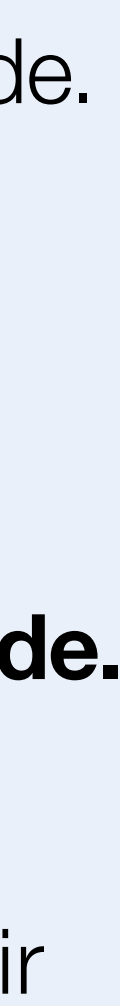

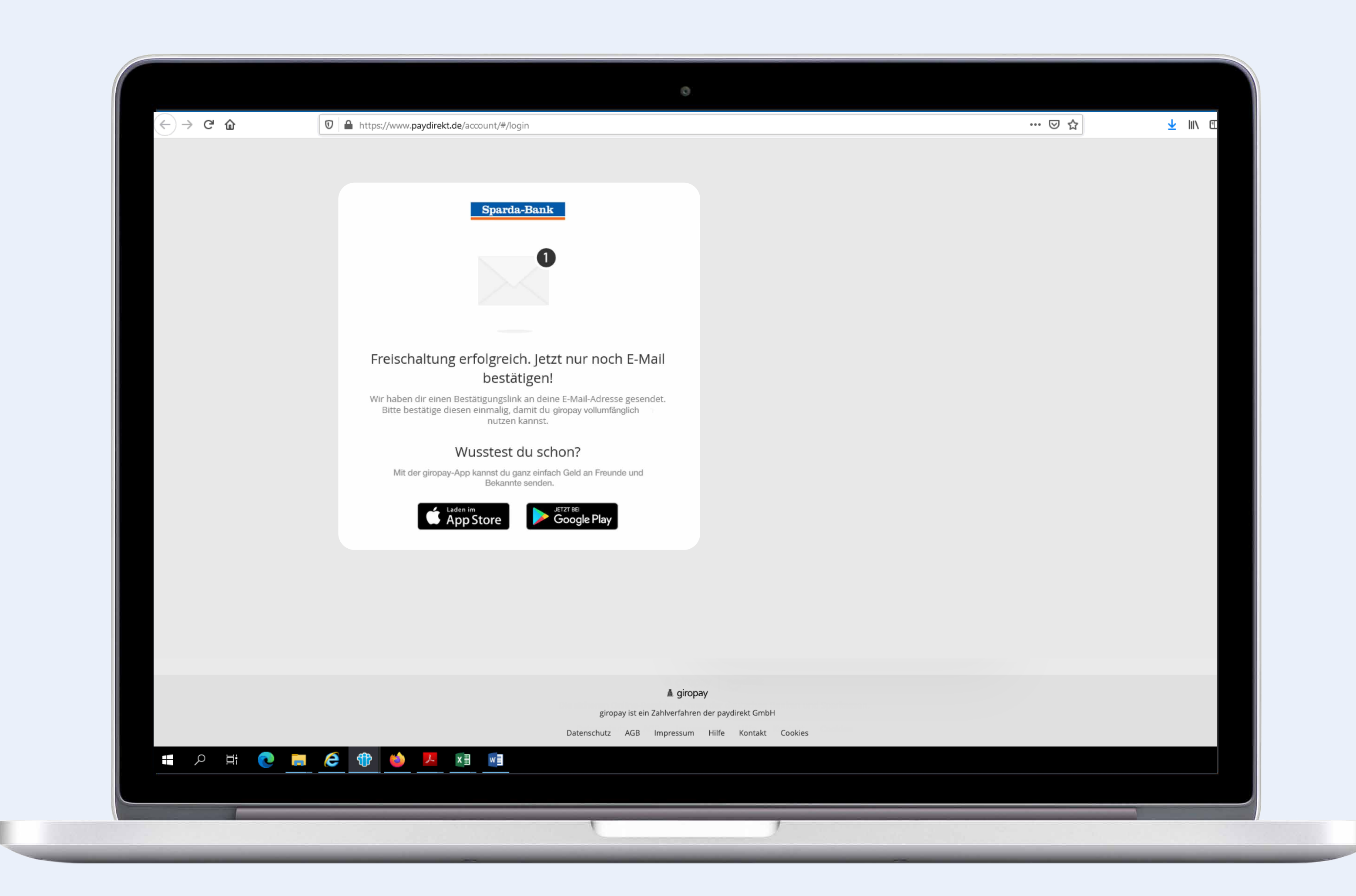

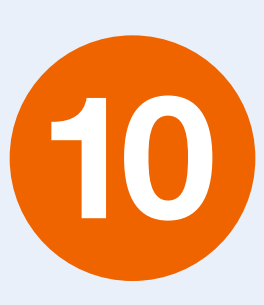